# 8.1.3 Configure eSATA for Data Storage

When there is an external eSATA device connected to the device, you can configure eSATA for the data storage, and you can manage the eSATA in the device.

Step 1 Click Storage>Advanced.

Step 2 Select the eSATA type to Export or Record/Capture from eSATA.

Export: Use the eSATA for backup.

Record/Capture: Use the eSATA for record/capture. Refer to the following steps for operating instructions.

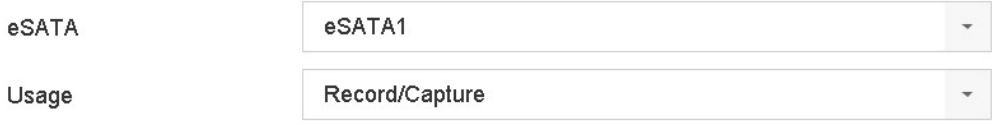

## Figure 8-3 Set eSATA Mode

Step 3 When the eSATA type is set to Record/Capture, enter the storage device interface.

Step 4 Edit the property of the selected eSATA, or initialize it as required.

## 8.1.4 Configure eSATA for Auto Backup

After you set an auto backup plan, the system will back up the local record files to eSATA. It will back up the record files 24 hours ahead of the backup start time.

### Before you start

Ensure the device has correctly connected with an external eSATA hard drive, and its usage type is set as Export. Refer to 8.1.3 Configure eSATA for Data Storage for details.

Step  $1$  Go to Storage > Auto Backup.

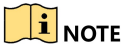

Check Auto Backup.<br>
Step 3 Set the backup start time in Start Backup at.<br>
If the day experiences a failed backup, the device will back up the record files 48 hours ahead of the backup start time in the next day.

Step 4 Select channel(s) for backup.

Step 5 Select Backup Stream Type as your desire.

Step 6 Select Overwrite type.

Disable: When hard drive is full, it will stop writing.

Enable: When hard drive is full, it will continue to write new files by deleting the oldest files.

Step 7 Click Apply to finish.

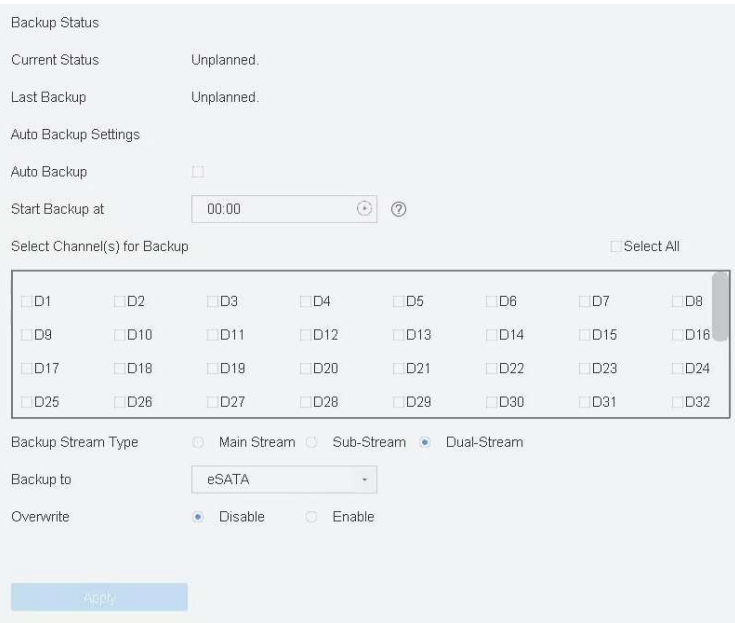

Figure 8-4 Configure eSATA for Auto Backup